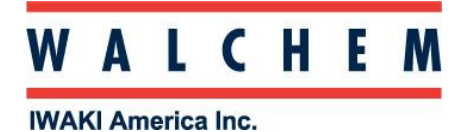

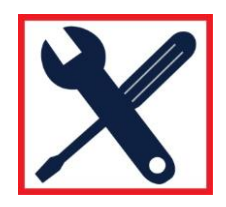

## **Windows 10 USB Set-Up**

**\*\*NOTE: Your computer MUST be on the Internet to complete this action! \*\*** From the Start, click on Settings:

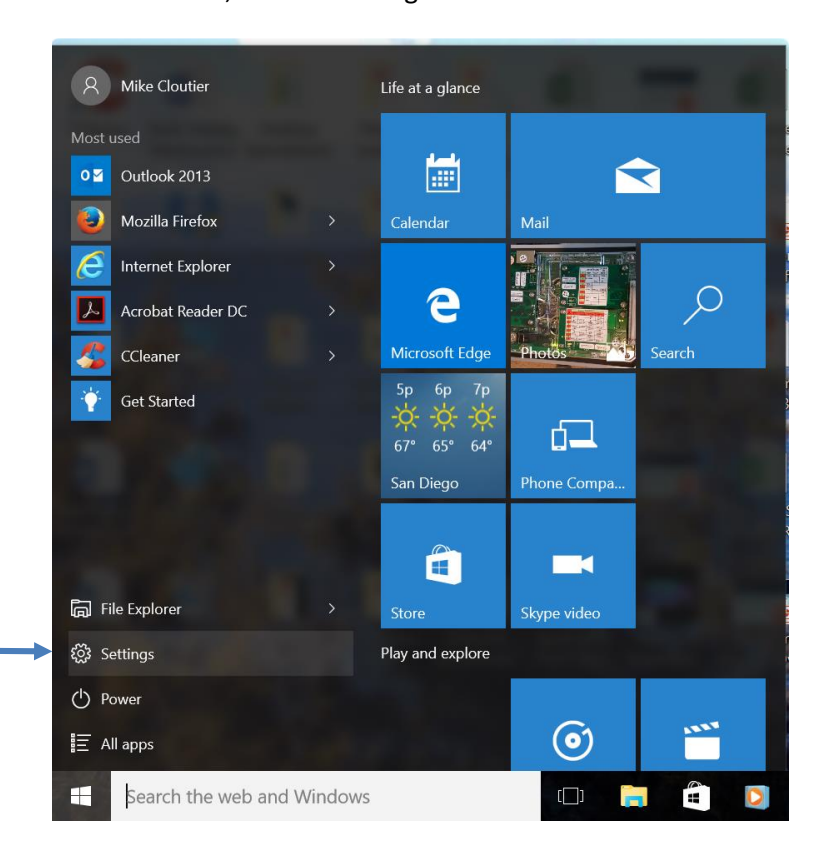

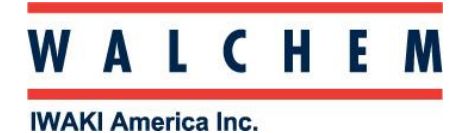

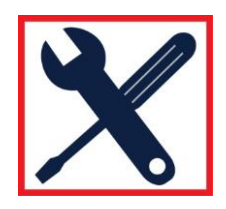

## Click on Network and Internet:

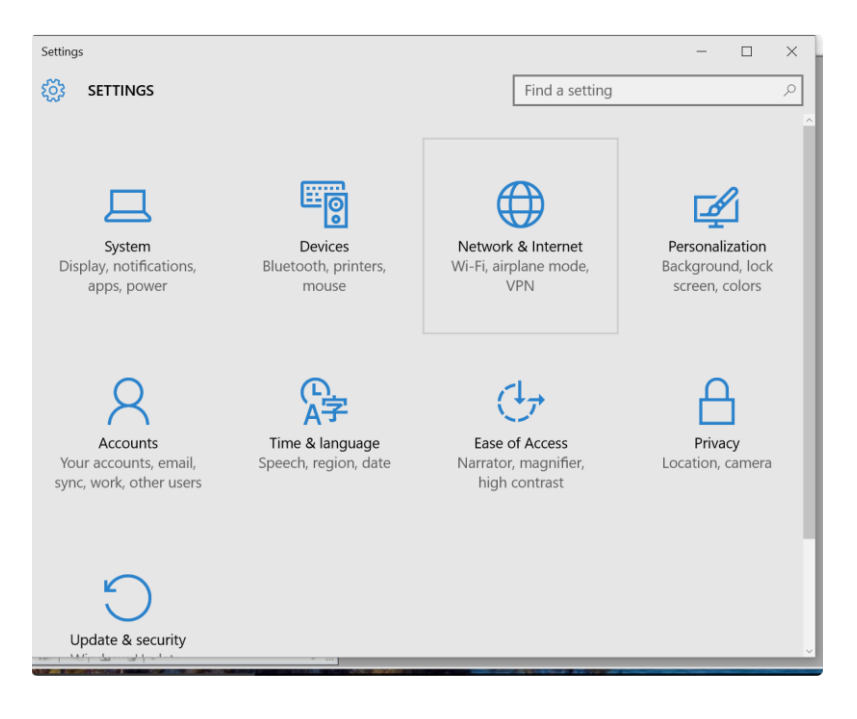

## In Network & Internet, click Change adapter options:

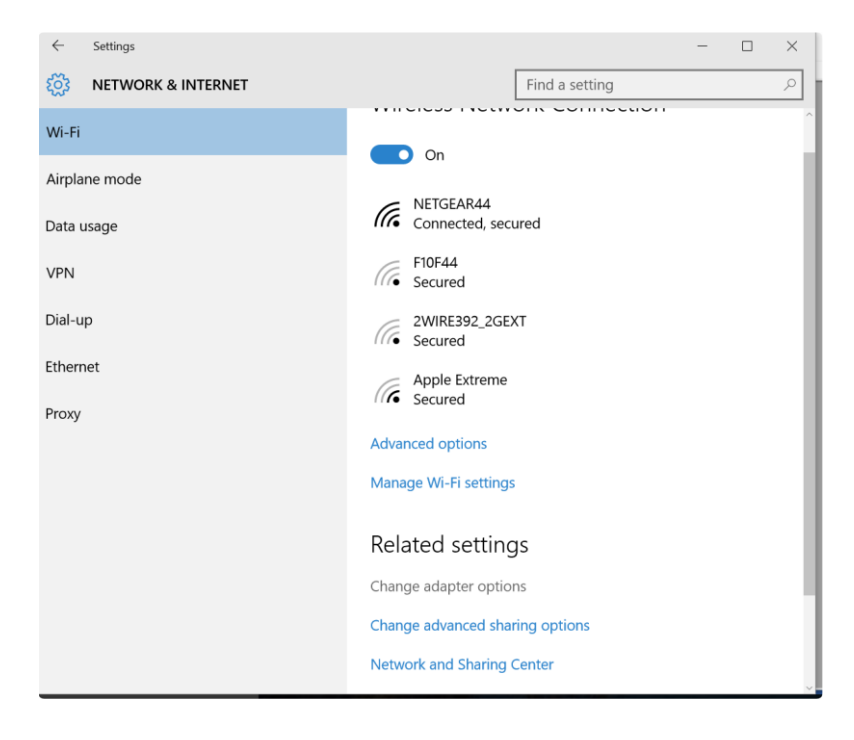

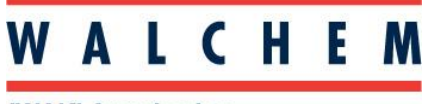

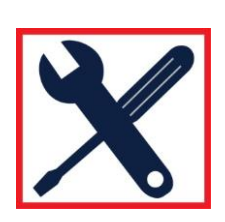

**IWAKI America Inc.** 

The connection you're looking for is Ethernet USB Ethernet/RNDIS Gadget.

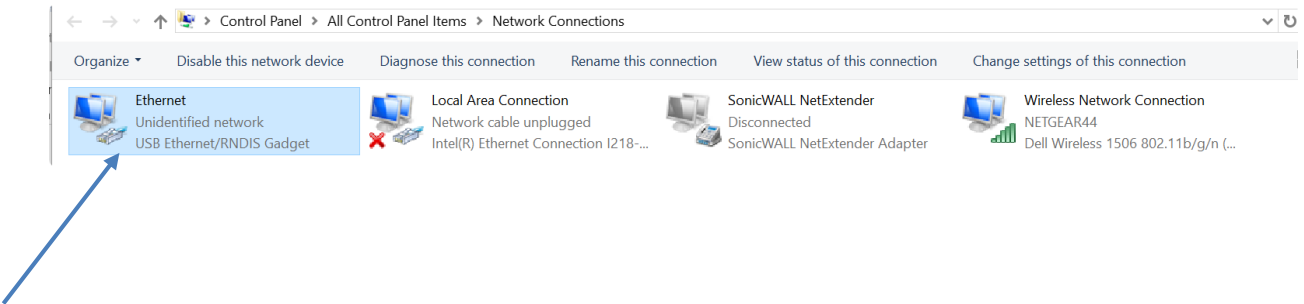

## Right click, and click Properties:

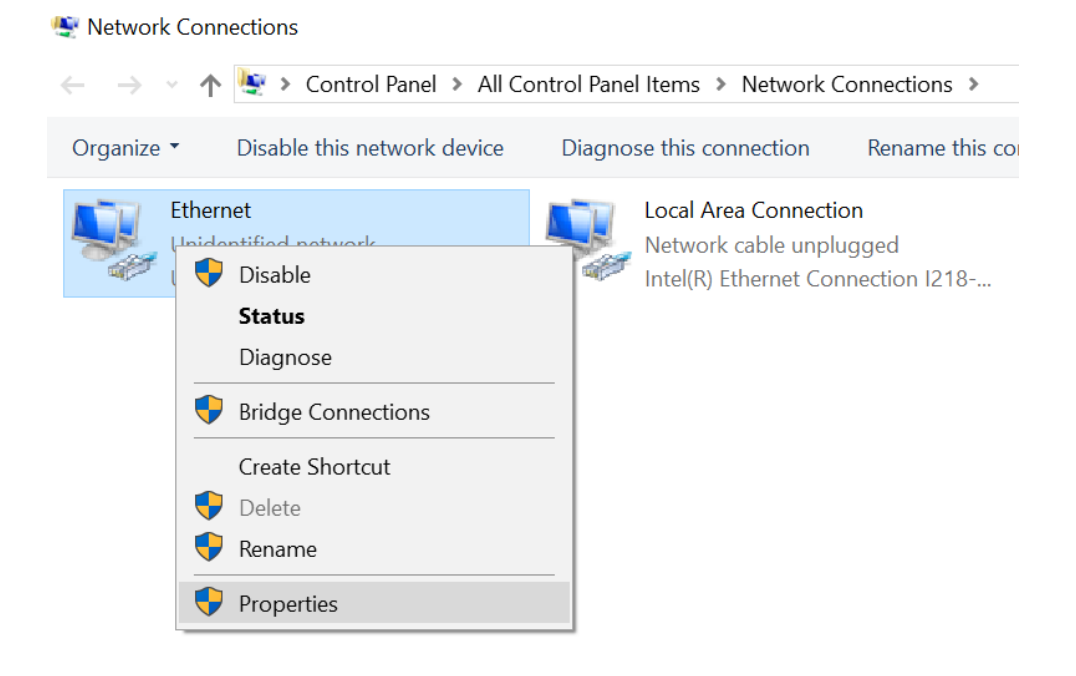

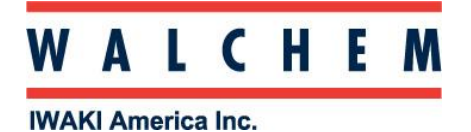

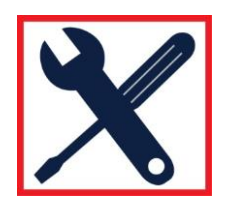

In the Properties screen, highlight Internet Protocol Version 4 (TCP/IPv4), and click Properties.

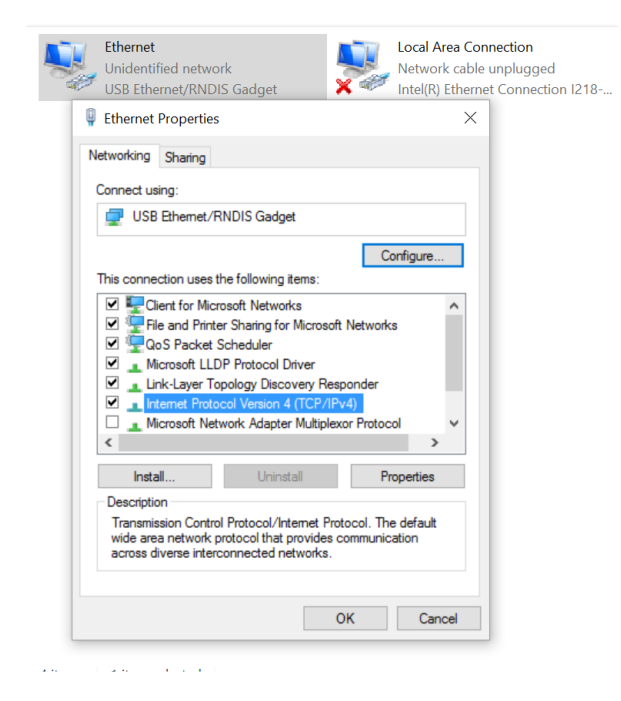

Select Use the following IP address, and enter the fields as below, then click OK:

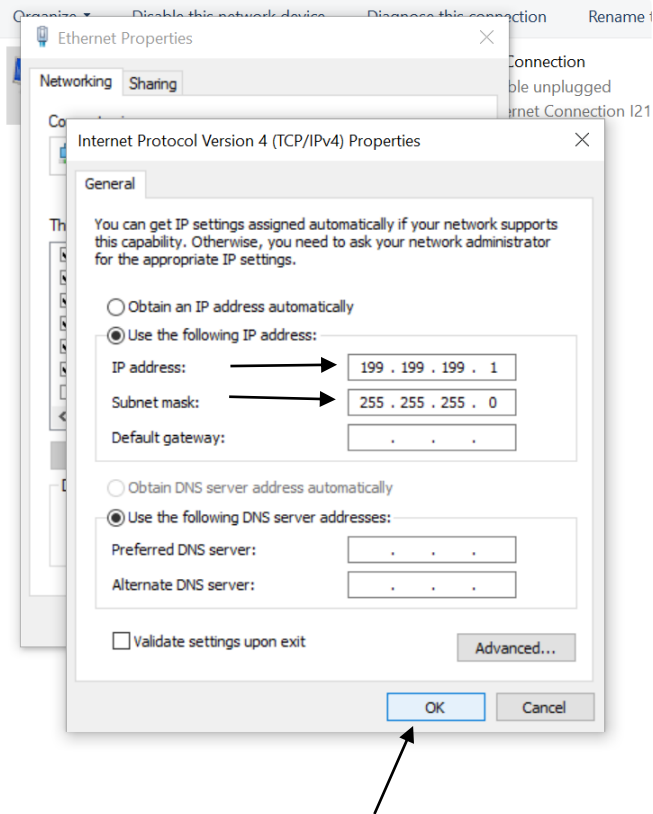

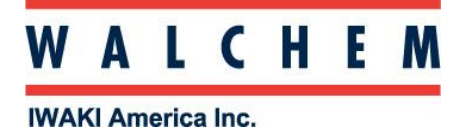

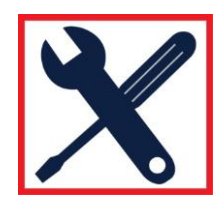

Open your Web browser (Internet Explorer shown) and enter 199.199.199.2 in the address bar. The WebMaster Authentication screen appears as shown below:

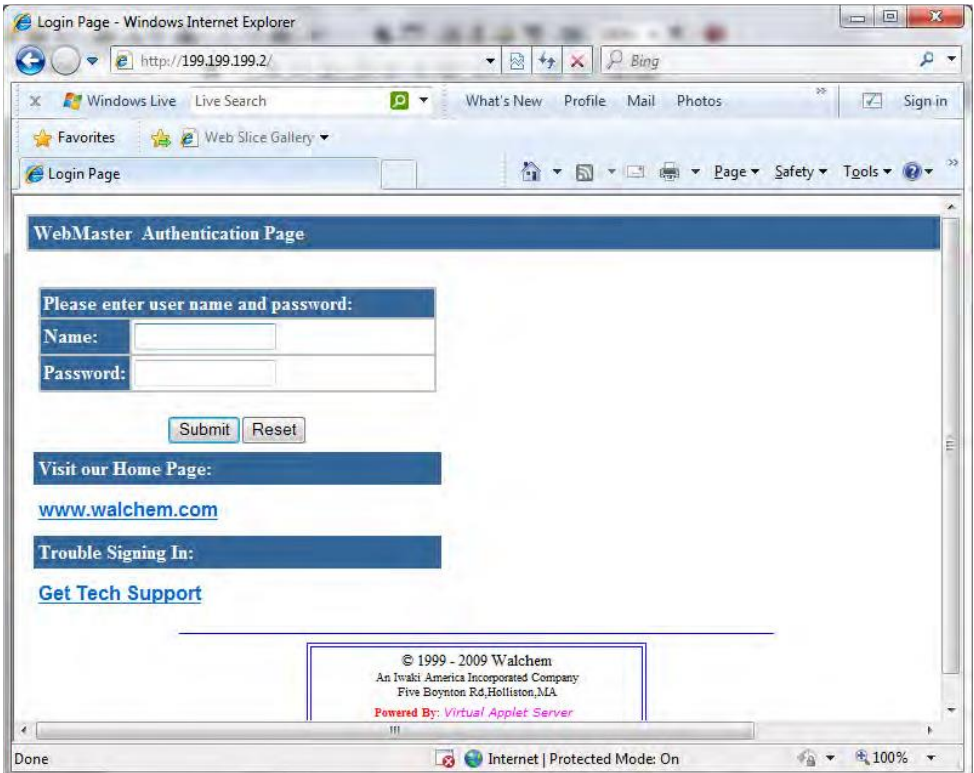